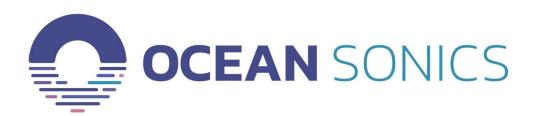

# **Launch Box User Guide**

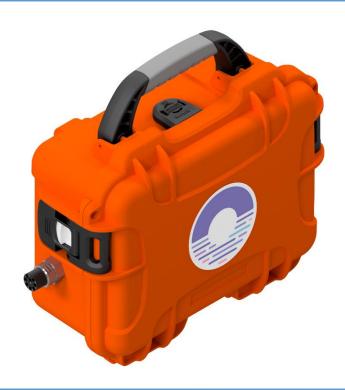

September 2020

Version 2.4

## **Table of Contents**

| Introduction                                     | 2  |
|--------------------------------------------------|----|
| Important Notes                                  | 2  |
| Specifications                                   | 2  |
| Features                                         | 2  |
| Ocean Sonics Launch Box Quick Start              | 3  |
| Assemble Launch Box Configuration                | 3  |
| Connect to Launch Box Wi-Fi                      | 3  |
| Setup Hydrophone                                 | 3  |
| GPS Position Logging                             | 4  |
| Deployment                                       | 5  |
| Recovery                                         | 5  |
| Charging the Battery                             | 5  |
| GPS Position Data Retrieval                      | 6  |
| From Web Browser [IP: 192.168.1.1]               | 6  |
| FTP Client (FileZilla)                           | 6  |
| Clearing Log Files                               | 6  |
| Contact Ocean Sonics Ltd                         | 7  |
| Appendix A. Troubleshooting the Wi-Fi Connection | 8  |
| Appendix B. Wi-fi Network Settings               | 9  |
| Checking Wi-Fi Network Configuration             | 9  |
| Setting Up Wi-Fi Password                        | 9  |
| Configuring Network Settings                     | 10 |
| Changing Static IP Address                       | 11 |
| Factory Reset – Reset Button                     | 12 |
| Appendix C. Marco Settings - DHCP                | 13 |
| Appendix D. Launch Box Firmware Update           | 14 |
| Appendix E. Using a Smart Phone or Tablet        |    |
| Appendix F. Technical Drawing                    |    |

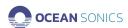

#### Introduction

The **Ocean Sonics Launch Box** is an easy way to deploy **icListen Smart Hydrophones** in the field. The Launch Box gives users the ability to deploy one or more synchronised hydrophones for up to 48 hours, with a Wi-Fi connection to your computer or tablet.

The Launch Box is small and lightweight, so it can be transported and stowed with ease. Never let your hydrophone die after 8 hours again with the ability to keep a hydrophone charged for 48 hours! This all-in-one solution combines power, Wi-Fi, GPS positioning and time synchronisation for all your deployment needs. Whether you are streaming your data to your laptop for real-time processing or checking deployment settings, the Wi-Fi signal will give you a reliable connection to make you feel confident that you are collecting the highest quality data for the best underwater sound measurements.

The Launch Box provides recording of NMEA data from the GPS signal used to synchronise hydrophones. This gives users the ability to track the coordinates of the Launch Box during their deployments, extremely useful for vessel deployments.

## **Important Notes**

- Water resistant when Launch Box case is closed and sealed.
- Launch Box Battery Life will depend on set-up of deployment [Number of hydrophones powered, Wi-Fi, GPS]
- The distance of the Wi-Fi connection is based on obstructions, interference & devices.
- Turn the Launch Box OFF when not in use and recharge battery after each deployment. Ensure the Launch Box is fully charged and in the OFF position before each use.

## **Specifications**

| WEIGHT            | 2.3 kg                   |
|-------------------|--------------------------|
| <b>DIMENSIONS</b> | 259 mm x 201 mm x 114 mm |

#### **Features**

| Built-in Rechargeable Battery                                         | 24v Li-ion 100 watts                                          |
|-----------------------------------------------------------------------|---------------------------------------------------------------|
| LED Battery Level Indicator                                           | • 6 hours to charge from 0-100%                               |
| GPS Time Synchronisation                                              | <ul> <li>Hydrophone Synchronisation within 1 μs</li> </ul>    |
| <ul> <li>Recorded GPS Positioning</li> </ul>                          | <ul> <li>NMEA messages logged in Launch Box memory</li> </ul> |
| • 2.4G Wi-Fi                                                          | Real-time Set Up, Status, and Display Data                    |
| <ul> <li>Water Resistant when lid is<br/>closed and sealed</li> </ul> | IP67 rated case                                               |
| Selectable cable lengths                                              | Deploy multiple hydrophones with <b>Smart Cable</b>           |

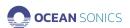

# Ocean Sonics Launch Box Quick Start

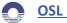

OSL Tip For a quick setup install Ocean Sonics' Software Programs Marco and Lucy on your PC prior to setting up your Launch Box

## Assemble Launch Box Configuration

- 1. Turn Wi-Fi switch to ON position and wait 2 minutes to allow Wi-Fi to stabilize.
- 2. Turn remaining switches to ON position.
- 3. Attach cable(s) and hydrophone(s) in configuration for deployment.

#### Connect to Launch Box Wi-Fi

- 4. Use a PC to connect to the Launch Box Wi-Fi (for troubleshooting Wi-Fi see Appendix A).
  - a. Go to Wi-Fi settings on computer.
  - b. Ensure Wi-Fi is turned on.
  - c. Show available networks.
  - d. Select Launch\_Box\_[SerialNumber] to connect. For Launch Box Wi-Fi settings see Appendix B.

#### Setup Hydrophone

- 5. Open **Marco** on PC [Ocean Sonics' Software Program found on icListen USB drive].
  - a. Click Refresh to view hydrophone(s) connected to the Launch Box.
  - b. All units on **Marco** should be set to DHCP (See Appendix C for **Marco** Help).
  - c. Using Marco open the icListen in a Web Browser (double click on serial #).
- 6. Configure hydrophone for deployment.
  - a. Set icListen to Synchronise to GPS.
    - i. Under Special Features ensure Sync In Falling Edge is selected and **Decode Time from PPS** is checked.

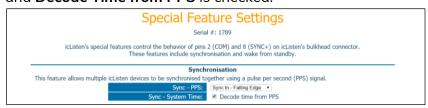

ii. If the Launch Box is in a location where it can receive a GPS signal, the Home Page should indicate the hydrophone is synchronising or is Synchronised to PPS (see below).

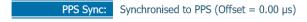

- iii. When it has a GPS sync, the time will indicate it was set by PPS. (This can take up to 5 minutes for a hydrophone to obtain GPS synchronisation. Ensure the correct date and time are displayed.) icListen Time: Thu, 22 Mar 2018 14:13:19 GMT (Set by PPS)
- b. Set up Sampling Rates for icListen.
  - i. Under <u>Settings</u> Tab → <u>Data Collection</u>, select the settings for deployment - Sampling rates of WAV and FFT data.

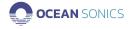

## **GPS** Position Logging

- 1. Enter the IP address: <u>192.168.1.1</u> into a web browser.
- 2. Select the GPS Tab and click CONFIGURE.

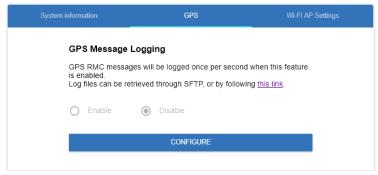

3. Click Enable.

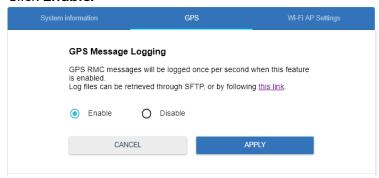

4. Click APPLY.

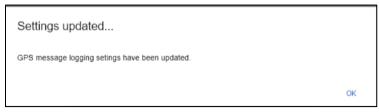

5. Click OK.

Each time Logs are turned on and off (enabled / disabled) a new log file will be created.

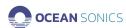

## Deployment

- 1. Secure Launch Box to vessel or dock prior to deploying hydrophone(s) on the cable attached, so the Launch Box can not be pulled into the water.
- 2. If deploying on a vessel, the vessel should be stopped during deployment.
- 3. Use Launch Box Wi-Fi to ensure the hydrophone is recording and streaming.
- 4. Slowly feed the hydrophone and cable into the water.
- 5. Collect Data.
  - a. While collecting data the Wi-Fi connection can continue streaming hydrophone data to the PC while the Launch Box is within range.

## Recovery

1. Retrieve hydrophone and cable from water.

#### If the Launch Box has power:

- 2. Connect to Wi-Fi on Launch Box.
- 3. Turn off hydrophone recording.
- 4. Place Hydrophones into Standby Mode.
- 5. Turn off Power to hydrophones
- 6. Toggle icListen Power switch to STOP position.
- 7. Turn off remaining switches on Launch Box.
- 8. Rinse hydrophone and cable with fresh water.

If the Launch Box does not have power use the test cable instead of the Launch Box for shutting off hydrophone.

Hydrophone internal batteries can be disconnected using the power down / hardware reset tool to retain battery at 100%:

- a. Attach test cable.
- b. Put hydrophone is standby mode.
- c. Insert -9v battery hardware reset tool into the power barrel connector on the test cable.

## Charging the Battery

- 1. Ensure the Launch Box is in a secure, dry location for charging.
- 2. Insert the power cord into a wall outlet.
- 3. Mate the charger cable to charging socket on the Launch Box.
- 4. Charging should take approximately 6 hours, depending on the discharge state of the battery.

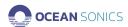

#### **GPS Position Data Retrieval**

Position data can be retrieved either by following the link provided in the GPS tab or using an FTP client such as FileZilla.

## From Web Browser [IP: 192.168.1.1]

1. On GPS Tab follow the hyperlink "this link"

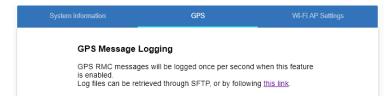

2. Find File with date logged and download.

#### FTP Client (FileZilla)

1. Fill out the fields as shown below with the password being root.

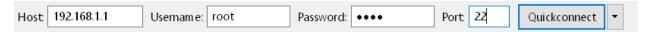

2. Choose a destination folder on your computer and copy over the log files in the log folder following the steps outlined for downloading hydrophone data.

## Clearing Log Files

To delete all logged GPS files.

1. Disable GPS logging in the Launch Box web browser.

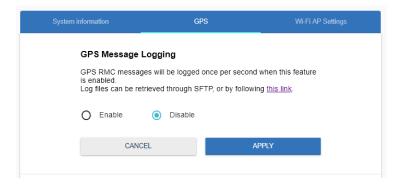

2. Click CLEAR LOGS.

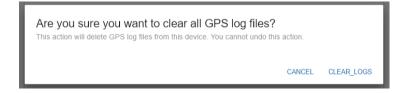

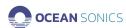

## Contact Ocean Sonics Ltd.

## To download Ocean Sonics Software please visit:

https://sites.google.com/a/oceansonics.com/ocean-sonics-resource-site/

#### Service

To request an RMA or technical support

Email: support@oceansonics.com

Phone: 1-902-655-3000

#### Sales

For general sales inquiries

Email: <a href="mailto:sales@oceansonics.com">sales@oceansonics.com</a>

Phone: 1-902-655-3000

#### Website

https://OceanSonics.com

## **Mailing and Shipping Address**

Ocean Sonics 110 Parkway Dr. Truro Heights, NS Canada B6L 1N8

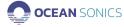

## Appendix A. Troubleshooting the Wi-Fi Connection

If advanced Network Settings have been changed in a computer, it may be necessary to turn on Automatic DHCP.

#### Windows 10:

1. Go to Network Connections: Control Panel→Network and Sharing Centre and click on the Launch Box Wi-Fi.

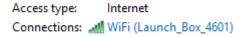

- 2. Choose Properties.
- 3. Click on Internet Protocol Version 4 (TCP/IPv4).
- 4. Click on Properties.

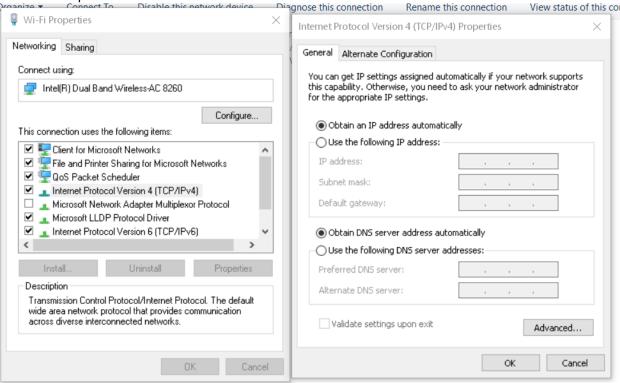

5. Ensure **Obtain an IP address automatically** and **Obtain DNS server address automatically** are chosen.

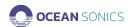

## Appendix B. Wi-fi Network Settings

## Checking Wi-Fi Network Configuration

- a. Open your web browser of choice and type in IP Address of Launch Box. [192.168.1.1]
- b. Type in default username and password on the web page and click **SIGN IN**. Username: root

Password: root

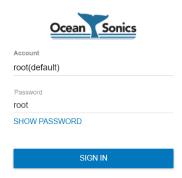

## Setting Up Wi-Fi Password

- 1. Type in IP Address of Launch Box in web browser.
- 2. Choose Wi-Fi AP Settings Tab.

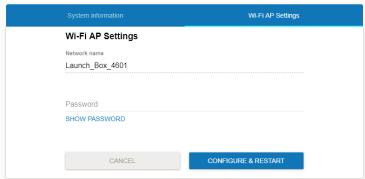

- 3. Type in password (must be 8 or more characters) into Password bar.
- 4. Click CONFIGURE & RESTART.

#### Note

Clicking **CONFIGURE & RESTART** will cause the connection to be lost. User must reconnect and sign-in to Wi-Fi with new password.

5. To delete password protection on Wi-Fi, leave Password field blank and click **CONFIGURE & RESTART**.

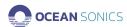

## **Configuring Network Settings**

## To change IP Address Mode to DHCP

- 1. Open Web Browser with IP address of Launch Box.
- 2. Sign In.
- 3. Click CONFIGURE.

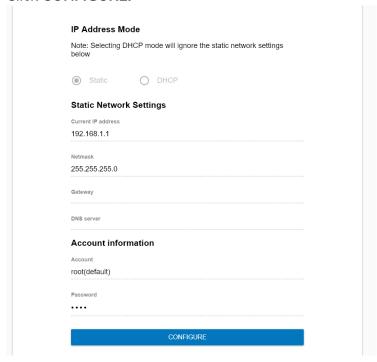

#### 4. Select DHCP.

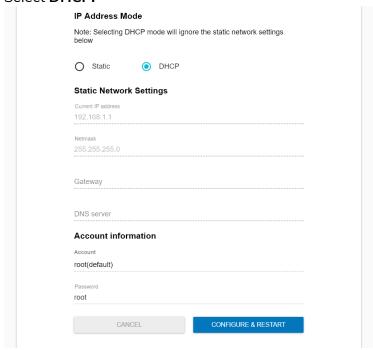

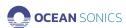

#### Click CONFIGURE & RESTART.

#### Note

Launch Box will restart, and communications will be lost. IP address provided will no longer be the static address, the address can be found by viewing the Network Connection Settings for the Wi-Fi.

#### Changing Static IP Address

- 1. Open Web Browser with IP address of Launch Box.
- 2. Sign In
- 3. Click CONFIGURE

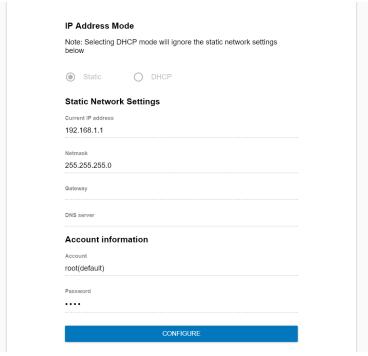

- 4. Type in New IP address and Netmask (Gateway and DNS server can be left blank and will not be changed)
- 5. Click CONFIGURE & RESTART

#### Note

Launch Box will restart, and communications will be lost. User must reconnect to Wi-Fi and can open web browser with new IP address.

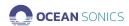

#### Factory Reset – Reset Button

If there are problems with the Wi-Fi settings a Factory reset can be applied.

This will reset to default IP address and password. This is the same function as the Reset Button on the Launch Box (see Resetting Wi-Fi).

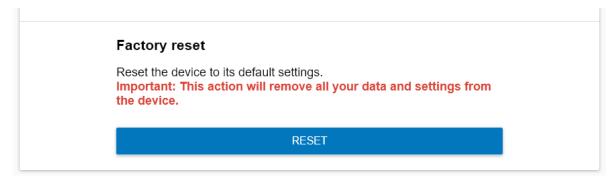

## Resetting Wi-Fi

A Wi-Fi reset can be done to recover the Wi-Fi network settings to the original configuration that was provided for the Launch Box. **All Wi-Fi settings will be lost and restored to default.** 

#### A Reset would be necessary in the following states:

- The Wi-Fi network on the Launch Box was configured and caused the Wi-Fi to stop working and communications were lost.
- The Wi-Fi password for a Launch Box was set and forgotten.

**To Reset** - Use a pen or paper clip to press and hold the Reset button for at least 4 seconds.

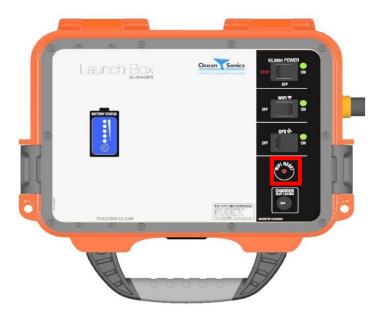

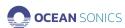

## Appendix C. Marco Settings - DHCP

1. Click on the hydrophone serial number

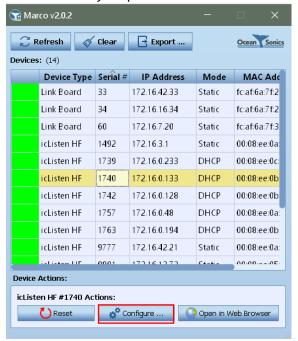

2. Click Configure ...

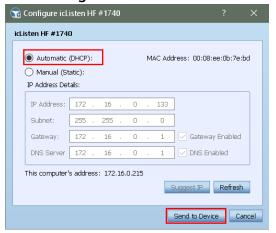

- 3. Choose Automatic (DHCP).
- 4. Click **Send to Device** and wait for settings to be successfully sent to the unit.
- 5. Continue this for each unit so they are all set to DHCP IP addresses.
- 6. Units should all show up green indicating they are ready.

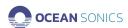

## Appendix D. Launch Box Firmware Update

- 1. Open web browser with IP address of Launch Box (default IP: 192.168.1.1).
- 2. Click on **UPGRADE FIRMWARE**.

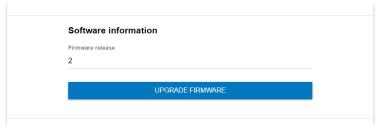

3. Click on Choose the file.

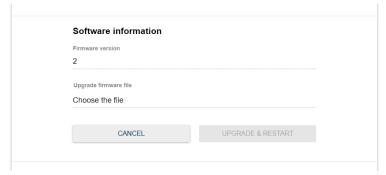

- 4. Choose the software update file provided by Ocean Sonics.
- Click on UPGRADE & RESTART.

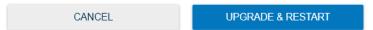

## Appendix E. Using a Smart Phone or Tablet

- 1. Download an App on your device that will allow the discovery of IP addresses on your Network. Suggested App: <u>Fing</u>
- 2. Connect to Launch Box Wi-Fi on device
- 3. Open the Fing App to find the IP address of the hydrophone(s) connected
- 4. Type the hydrophone IP Address of your hydrophone(s) found into a web browser
- 5. Use the web browser to configure settings for deployment as shown in Quick Start
- 6. Web Browser can also be used to configure Launch Box Settings and set up GPS logging by going to IP Address: **192.168.1.1** (using the same instructions as above for the computer)

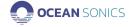

## Appendix F. Technical Drawing

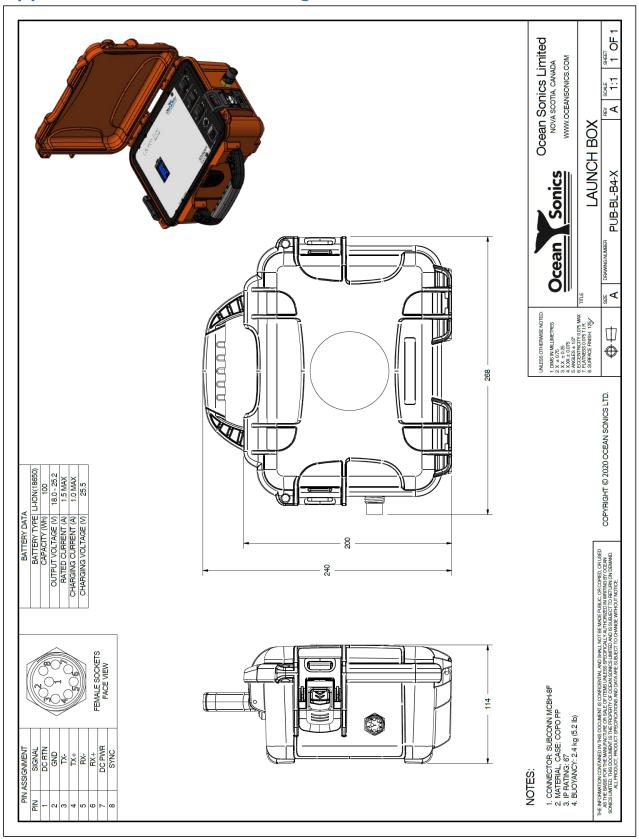

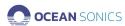